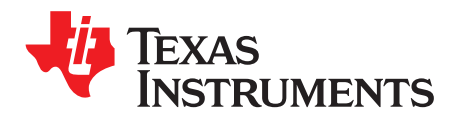

*SWRU415A–September 2015–Revised November 2016*

# *TI Wireless Tools Package*

This getting started guide provides basic information about the RF system debug and calibration software tools included in the TI wireless tools package, including a detailed reference for each tool.

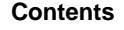

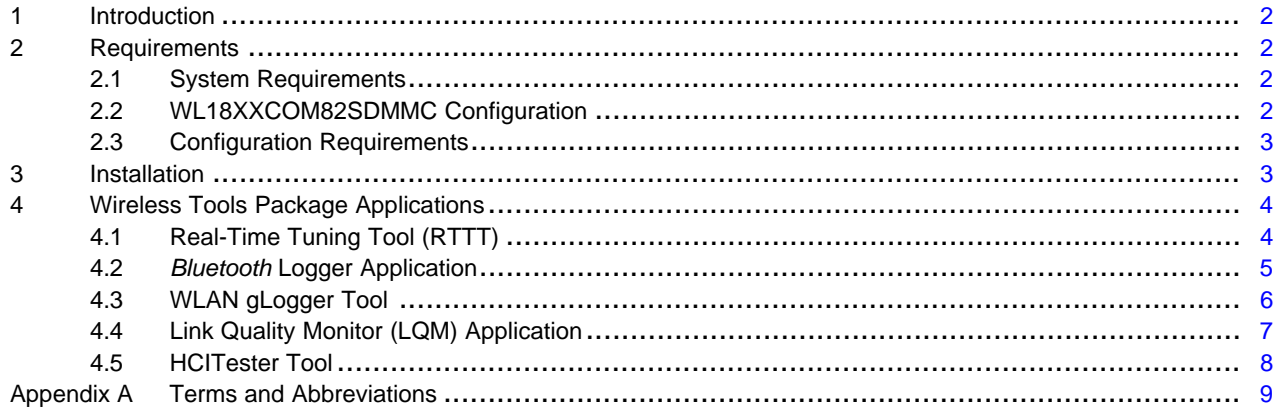

#### **List of Figures**

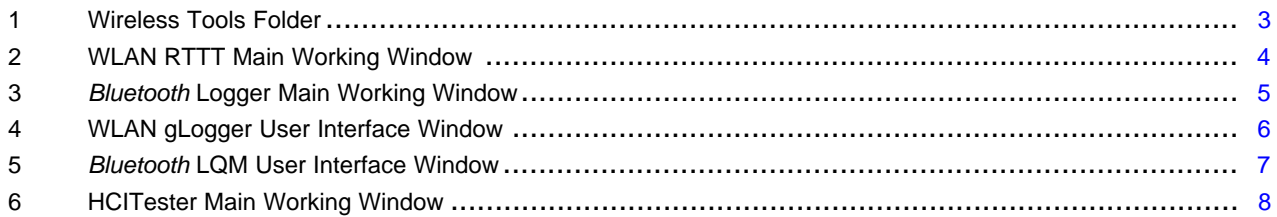

Texas **TRUMENTS** 

#### <span id="page-1-0"></span>**1 Introduction**

The wireless tools package includes the following applications:

- WLAN Real-Time Tuning Tool (RTTT)
- *Bluetooth*® Logger
- WLAN gLogger
- Link Quality Monitor (LQM)
- HCITester Tool

These applications provide all of the capabilities required to debug and monitor the WLAN/*Bluetooth*/*Bluetooth* low energy firmware with a host, perform RF validation tests, run pretest for regulatory certification testing, and debug hardware and software platform integration issues.

#### <span id="page-1-1"></span>**2 Requirements**

#### <span id="page-1-2"></span>*2.1 System Requirements*

The TI wireless tools package requires the following components:

- Minimum requirements: PC running Pentium® II
- Operating systems: Windows® 2000, Windows XP, Windows 7
- Serial communication port (RS-232) or USB port with UART-to-USB adapter (to enable the RS232 interface on the WiLink 8.0 device, see *WL18xx Module Hardware [Integration](http://www.ti.com/lit/pdf/SWRU437) User's Guide*)
- Access to WL\_UART\_DBG pin
- Access to BT\_UART\_DBG pin
- Access to *Bluetooth* HCI UART lines

Debug and calibration tools for WLAN and *Bluetooth* require four UART ports. The most efficient way to drive these ports to the PC is to use a UART-to-USB converter (not included in the wireless tools package). TI recommends using the [WL18XXCOM82SDMMC](http://www.ti.com/tool/wl18xxcom82sdmmc) SDMMC-to-COM8 adapter with the TI [WL1837MODCOM8I](http://www.ti.com/tool/wl1837modcom8i) module or the [WL1835MODCOM8B](http://www.ti.com/tool/wl1835modcom8b) module on the COM8 board.

**NOTE:** Multiple UART-to-USB adapters are available on the market, such as the FTDI [Chip™](http://www.ftdichip.com/Products/Modules/DevelopmentModules.htm) [development](http://www.ftdichip.com/Products/Modules/DevelopmentModules.htm) modules.

#### <span id="page-1-3"></span>*2.2 WL18XXCOM82SDMMC Configuration*

The WL18XXCOM82SDMMC adapter board is preconfigured to operate with a host platform rather than in debug mode. Perform the following steps for operation with the wireless tools package:

- 1. Disconnect J6 and connect to J20 (enables the 3.3-V LDO to supply from the onboard USB).
- 2. J7, J8, J10, J11 (short 2–3): set the HCI to the FTDI chip.
- 3. J9, J12 (short 1–2): set the enable lines from on board tact switch.
- 4. If the WL1835MODCOM8B or WL1837MODCOM8I evaluation module is used, plug the module into the COM8 connector (J1).

If the COM8Q module is used, the J2 jumper must be assembled first, and then the COM8Q can be plugged into the COM8 connector (J1).

- 5. Connect a mini-USB-to-USB-A cable between the PC and the J22 mini-USB connector on the board.
- 6. The FTDI drivers are installed automatically. The applications can operate the device using the following port sequence (from lowest to highest):
	- (a) HCITester
	- (b) *Bluetooth* Logger
	- (c) RTTT
	- (d) WLAN gLogger

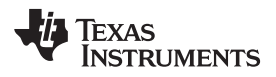

For more information, see *[WL18xxCOM82SD](http://www.ti.com/lit/pdf/SWRU398) WL18xx MMC and UART Adapter Board User's Guide*.

#### <span id="page-2-0"></span>*2.3 Configuration Requirements*

The TI wireless tools package applications require the latest versions of the following configuration files:

**NOTE:** Ensure that you download the most up-to-date branch of the git based on the appropriate NLCP package release.

- WiLink 8 WLAN NLCP [package](http://www.ti.com/tool/WILINK8-WIFI-NLCP) release
	- WiLink 8 WLAN [firmware](https://git.ti.com/wilink8-wlan/wl18xx_fw/trees/R8.6)
	- [WiLink](https://git.ti.com/wilink8-wlan/18xx-ti-utils/trees/R8.6/wlconf/official_inis) 8 WLAN .ini files
- WL128x R5 SP8 release:
	- WL128x firmware:
		- [wl128x-fw-4-mr.bin](https://git.ti.com/wl12xx/ti-utils/blobs/ol_R5.SP8.01/hw/firmware/wl128x-fw-4-mr.bin)
		- [wl128x-fw-4-sr.bin](https://git.ti.com/wl12xx/ti-utils/blobs/ol_R5.SP8.01/hw/firmware/wl128x-fw-4-sr.bin)
		- [wl128x-fw-4-plt.bin](https://git.ti.com/wl12xx/ti-utils/blobs/ol_R5.SP8.01/hw/firmware/wl128x-fw-4-plt.bin)
	- [WL128x](https://git.ti.com/wl12xx/ti-utils/trees/ol_R5.SP8.01/hw/ini_files/128x) INI files
- WL127x R5 SP8 release:
	- WL127x firmware:
		- [wl127x-fw-4-mr.bin](https://git.ti.com/wl12xx/ti-utils/blobs/ol_R5.SP8.01/hw/firmware/wl127x-fw-4-mr.bin)
		- [wl127x-fw-4-sr.bin](https://git.ti.com/wl12xx/ti-utils/blobs/ol_R5.SP8.01/hw/firmware/wl127x-fw-4-sr.bin)
		- [wl127x-fw-4-plt.bin](https://git.ti.com/wl12xx/ti-utils/blobs/ol_R5.SP8.01/hw/firmware/wl127x-fw-4-plt.bin)
	- [WL127x](https://git.ti.com/wl12xx/ti-utils/trees/ol_R5.SP8.01/hw/ini_files/127x) INI files
- WiLink 8 TI *[Bluetooth](http://www.ti.com/tool/wl18xx-bt-sp)* release
	- [XML](https://git.ti.com/ti-bt/service-packs/trees/master/xml) file
	- *[Bluetooth](https://git.ti.com/ti-bt/service-packs/blobs/master/Makefile)* script
	- ILI [configuration](https://git.ti.com/ti-bt/service-packs/trees/master/ili) file

**NOTE:** The XML, *Bluetooth* script, and ILI configuration files support all of the WiLink family and are based on the BTS naming format; for more information on the WL128x and prior releases, follow the [README](https://git.ti.com/ti-bt/service-packs/trees/master) file.

#### <span id="page-2-1"></span>**3 Installation**

<span id="page-2-2"></span>When the TI wireless tools package is installed, an icon for each installed tool is created in the Wireless Tools folder in the Start menu and on the desktop.

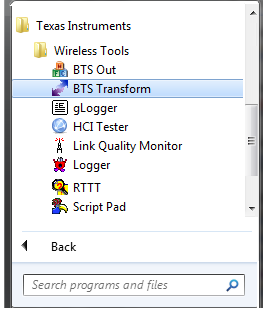

**Figure 1. Wireless Tools Folder**

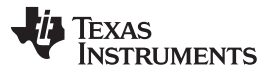

*Wireless Tools Package Applications* [www.ti.com](http://www.ti.com)

The installation files are in the directory named *Wireless Tools* at the installation path configured during installation. By default, the files are at the following path:

C:\Program Files (x86)\Texas Instruments\Wireless Tools

**NOTE:** Throughout this document, the directory in which the installation files reside is referred to as *Installation directory*.

#### <span id="page-3-0"></span>**4 Wireless Tools Package Applications**

#### <span id="page-3-1"></span>*4.1 Real-Time Tuning Tool (RTTT)*

The RTTT application is a Microsoft® Windows® based tool that operates, tests, and calibrates WL1273, WL1283, and WL18xx WLAN chipset designs during development and evaluation. The RTTT application focuses on the RF side of the WLAN chipset, providing an easy-to-use GUI to control the WLAN transceiver and (using a spectrum analyzer/vector signal analyzer/signal generator) validate the RX and TX RF characteristics of the device. The RTTT also enables the WLAN RF tests required for regulatory certification compliance.

P RT^3 (a0389793) || VER: 2.0.0.55 SubSet Help WLAN WL1273 | WL1283 | WL18xx | WLAN 18xx FW  $\cdot$  x >Available user commands:<br>(1) RTTT Commands - Usage RTTT. Connection TX RX Antenna Mode (1) Mill Commands<br>
Scheen Containers<br>
(2) cls = Clears the screen.<br>
(3) help - Shows all available<br>
commands in Lua Shell. Channel<br>Channel (Pimary): Settings<br>© Serial © USB over ADB © Operational **Connect Connect** Poli Connection  $rac{5150}{T}$  $-2437 MHz$ Chain 1 Connectivity Status: **Disconnected** COM Port COM67  $\bullet$  2 TCP Port 1024  $\frac{|\mathcal{Z}|}{|\mathcal{Z}|}$ Channel BW:  $\circ$  Chain 2 MAC fw version:  $\frac{640M}{2}$ Baud Rate  $\begin{array}{|l|} \hline \end{array}$  921600  $\begin{array}{|l|} \hline \end{array}$ .<br>אחל ה PHY fw version  $RX$ The True Western Marketines 1990.<br>TripScope DLL Version: 8.0.0.102<br>GUI Version: 1.0.0.97 .<br>Primary Chain 1 Timeout  $\boxed{1000}$   $\Rightarrow$  ms  $\overline{\phantom{a}}$ l owe  $@$  Chain 2 Board Type HDK - V 5GHz Diversity Board Type: **Files** Ant 1 Power Mode (via MAC) Firmware file: C:\Users\a0389793\Desktop\Latest tools\wi18xxfw-4 MAC31 PHY224.bin  $\bullet$   $\boxed{\dots}$  [Load]  $\overline{\phantom{a}}$  Enter INFfile:  $\blacksquare$  Edt Select: Listen TS DII : C:\Users\a0389793\Desktoo\RTTT\Clents\TrioScope\18xx\ts18x.dll  $\bullet$  [  $\ldots$  ] [Load] Read/Write (Hex)<br>Read Write Address (Hex) Progress<br>Remaining Time: Status<br>Current Operation: Value (Hex) Register Type  $\boxed{\phantom{a}$  Calibrate Now Temperature: Temperature:<br>
Values<br>
Values<br>
Values<br>
Values<br>
Values<br>
Values<br>
Values<br>
Values<br>
Values<br>
Values<br>
Values<br>
Values<br>
Values<br>
Values<br>
Values<br>
Values<br>
Values<br>
Values<br>
Values<br>
Values<br>
Values<br>
Values<br>
Values<br>
Values<br>
Values<br>
Values<br>  $00:00:00$  $T$  me:  $Satus:$ Start Bit<br>  $\begin{array}{|c|c|c|c|}\n\hline\n\text{Start} & \text{End} & \text{Br} \\
\hline\n0 & \frac{\triangle}{\infty} & 31 & \frac{\triangle}{\infty} & \text{All Bts}\n\end{array}$ Progress: 0%  $Abort$ Update from script Settings - E Save - C Load - $\mathcal{S}$  if Script Messages Only Exc Inc - Mail 1922-12<br>
1930-212 ### Running Startup script: "C:\Users\a0389793\Desktop\RTTT\Scripts\Startup.lua" ###<br>
1930-213 - API\_Galibroisters\fySwitchConfig(mode)<br>
1930-213 - API\_Galibroisters\fySwitchConfig(mode)<br>
1930-213 Run! Pa Browse **R** let Status: Closed

[Figure](#page-3-2) 2 shows the main window of the RTTT application.

#### **Figure 2. WLAN RTTT Main Working Window**

<span id="page-3-2"></span>For more information, see *[Real-Time](http://www.ti.com/lit/pdf/SWAU085) Tuning Tool (RTTT) User's Guide*.

**NOTE:** The *Real-Time Tuning Tool (RTTT) User's Guide* is also available with the wireless tools package installation at *Installation directory*\Doc\SWAU085.pdf.

**TEXAS TRUMENTS** 

#### <span id="page-4-0"></span>*4.2 Bluetooth Logger Application*

The *Bluetooth* Logger application traces log messages generated by the *Bluetooth* host controller and monitors protocol transactions. The *Bluetooth* Logger uses embedded plug-ins, the TI Island Message Trace and the Protocol Viewer, to record the log messages and display host-controller interface (HCI) and link manager protocol (LMP) transactions between the connected devices graphically.

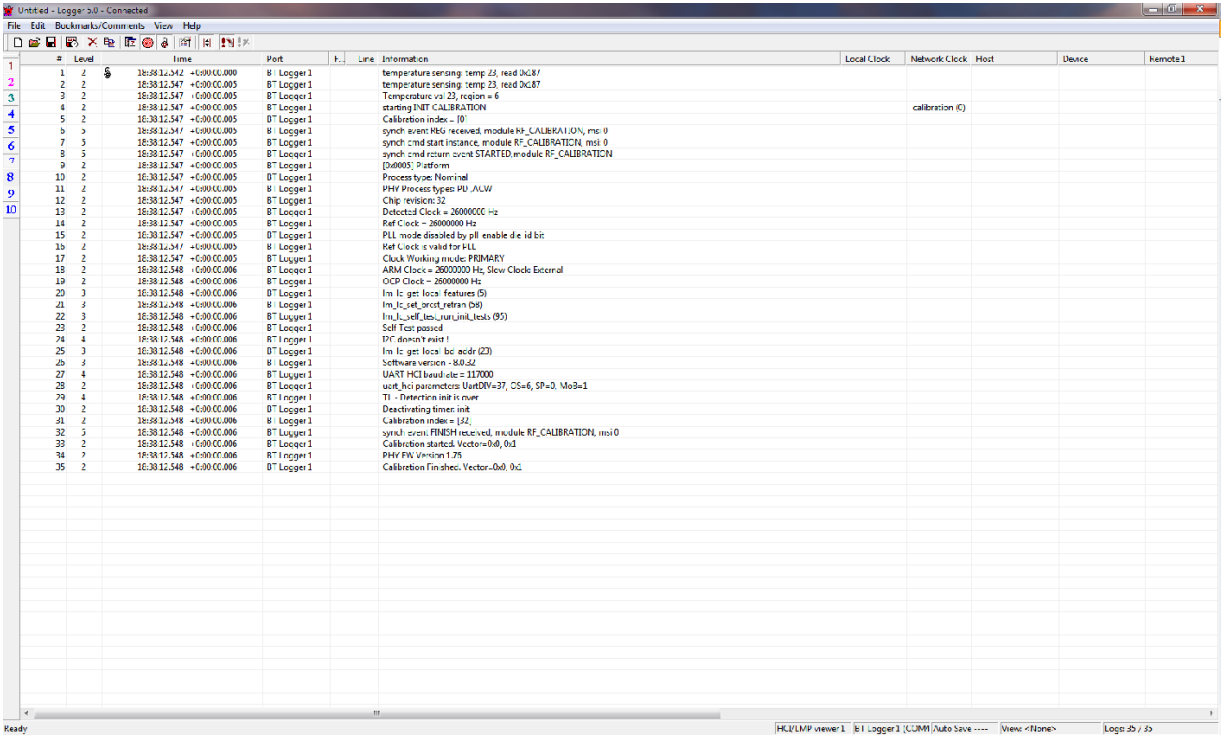

[Figure](#page-4-1) 3 shows the *Bluetooth* Logger main working window.

**Figure 3.** *Bluetooth* **Logger Main Working Window**

<span id="page-4-1"></span>For more information, see *[Bluetooth](http://www.ti.com/lit/pdf/SWAU058) Logger and Link Quality Monitor (LQM) Tool User's Guide.*

**NOTE:** The *Bluetooth Logger and Link Quality Monitor (LQM) Tool User's Guide* is also available with the wireless tools package installation at *Installation directory*\Doc\SWAU058.pdf.

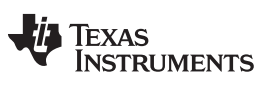

#### <span id="page-5-0"></span>*4.3 WLAN gLogger Tool*

The WLAN gLogger software tool is a Microsoft Windows-based application that records messages from the WiLink WLAN firmware and develops, debugs, and monitors the WLAN IP.

[Figure](#page-5-1) 4 shows the WLAN gLogger user interface window. File View/Navigate Options Help B | P B | B B | D | Follow Tail | New group  $\overline{\phantom{0}}$ 

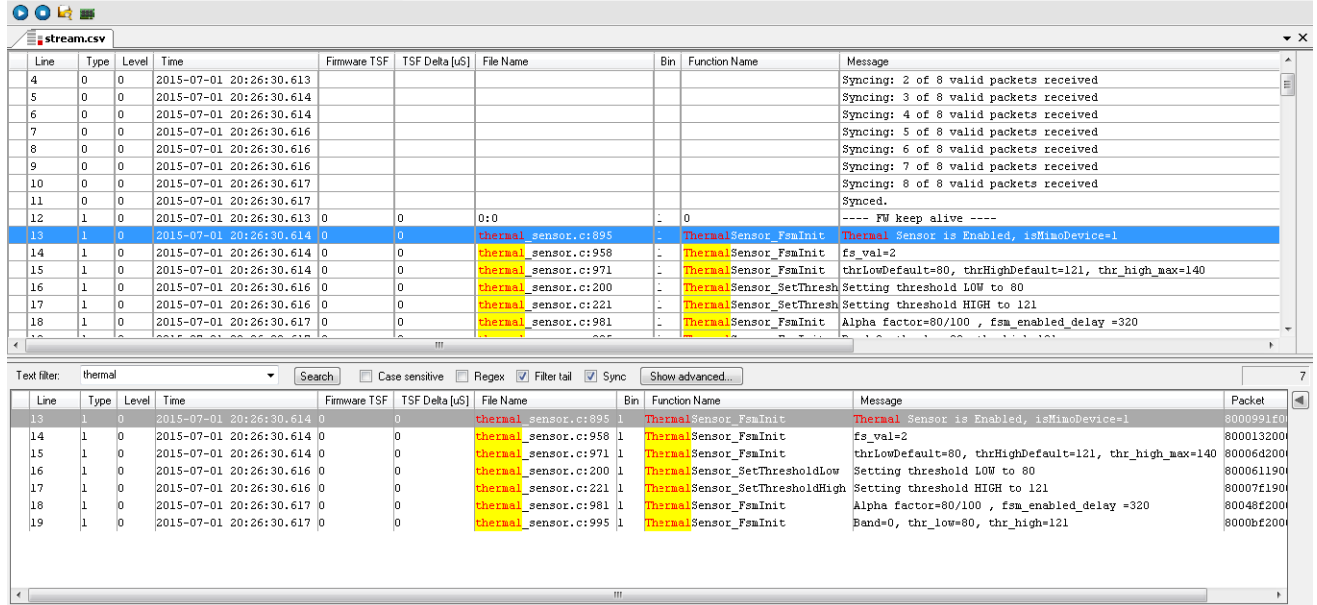

#### **Figure 4. WLAN gLogger User Interface Window**

<span id="page-5-1"></span>For more information, see *WiLink WLAN [gLogger](http://www.ti.com/lit/pdf/SWRU435) Tool User's Guide.*

**NOTE:** The *WiLink WLAN gLogger Tool User's Guide* is also available with the wireless tools package installation at *Installation directory*\Doc\SWRU435.pdf.

#### <span id="page-6-0"></span>*4.4 Link Quality Monitor (LQM) Application*

The *Bluetooth* LQM application monitors system behavior using the received signal strength indication (RSSI), link throughput, and adaptive frequency hopping (AFH) map table of all active *Bluetooth* and *Bluetooth* low-energy links in run time.

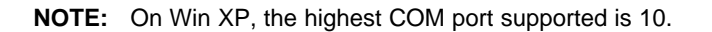

#### [Figure](#page-6-1) 5 shows the *Bluetooth* LQM user interface window.

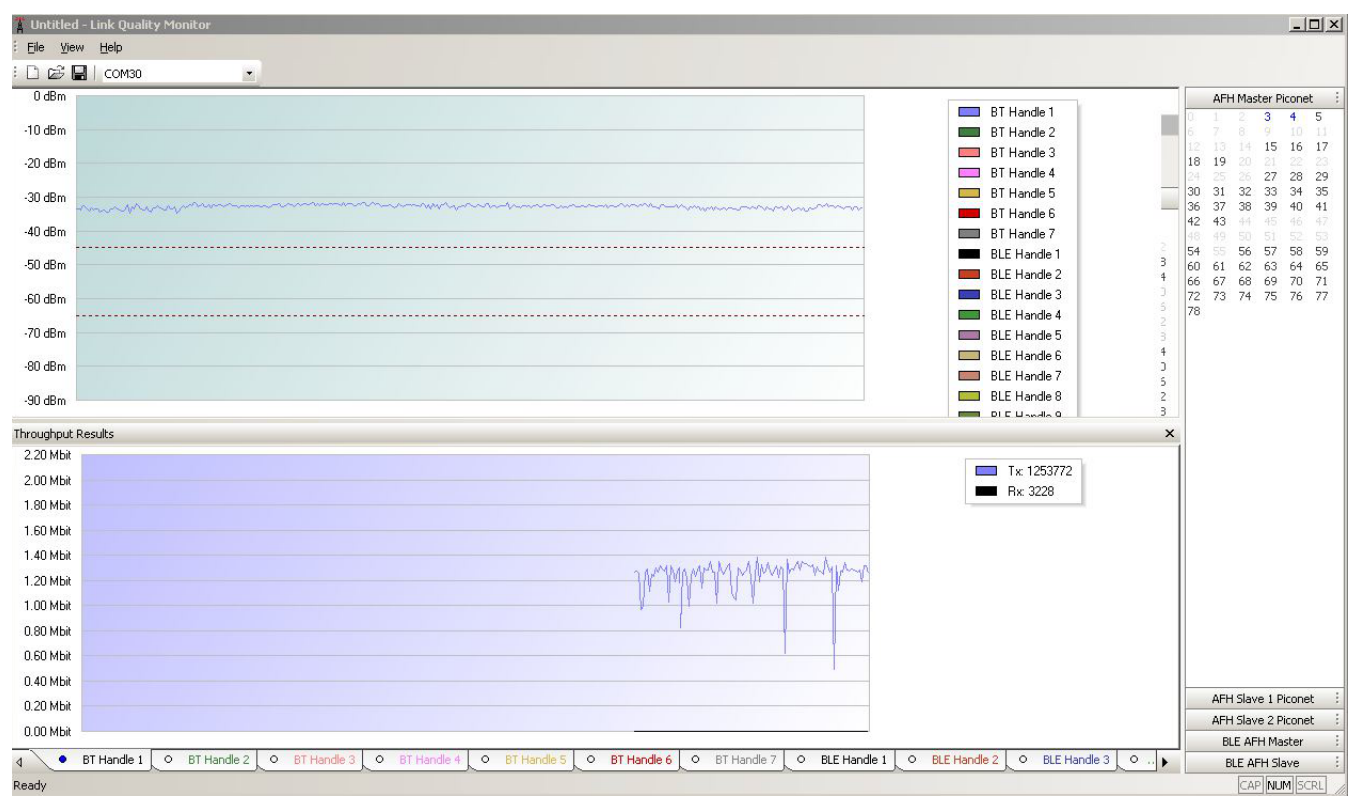

**Figure 5.** *Bluetooth* **LQM User Interface Window**

<span id="page-6-1"></span>For more information, see *[Bluetooth](http://www.ti.com/lit/pdf/SWAU058) Logger and Link Quality Monitor (LQM) Tool User's Guide.*

**NOTE:** The *Bluetooth Logger and Link Quality Monitor (LQM) Tool User's Guide* is also available with the wireless tools package installation at *Installation directory*\Doc\SWAU058.pdf.

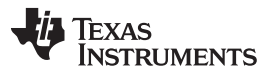

#### *Wireless Tools Package Applications* [www.ti.com](http://www.ti.com)

### <span id="page-7-0"></span>*4.5 HCITester Tool*

The HCITester software tool enables HCI testing capabilities for TI *Bluetooth* devices. The tester includes the following plug-in applications:

- BTS Out: Sends the BTS to the device on a specified port and baud rate
- BTS transform: Converts the BTS format to Hex command strings
- Script Pad: Allows the text file to be saved in BTS format in the HCI tester

The tester enables the following capabilities:

- Sending HCI scripts using HCI commands and events
- Automatic control of the device sleep mode
- Control of the *Bluetooth* transceiver and (using the spectrum analyzer/vector signal analyzer/signal generator) validation of both RX and TX RF characteristics of the device
- *Bluetooth* and *Bluetooth* low energy TX and RF tests required for regulatory certification compliance

[Figure](#page-7-1) 6 shows the main working window of the HCITester tool.

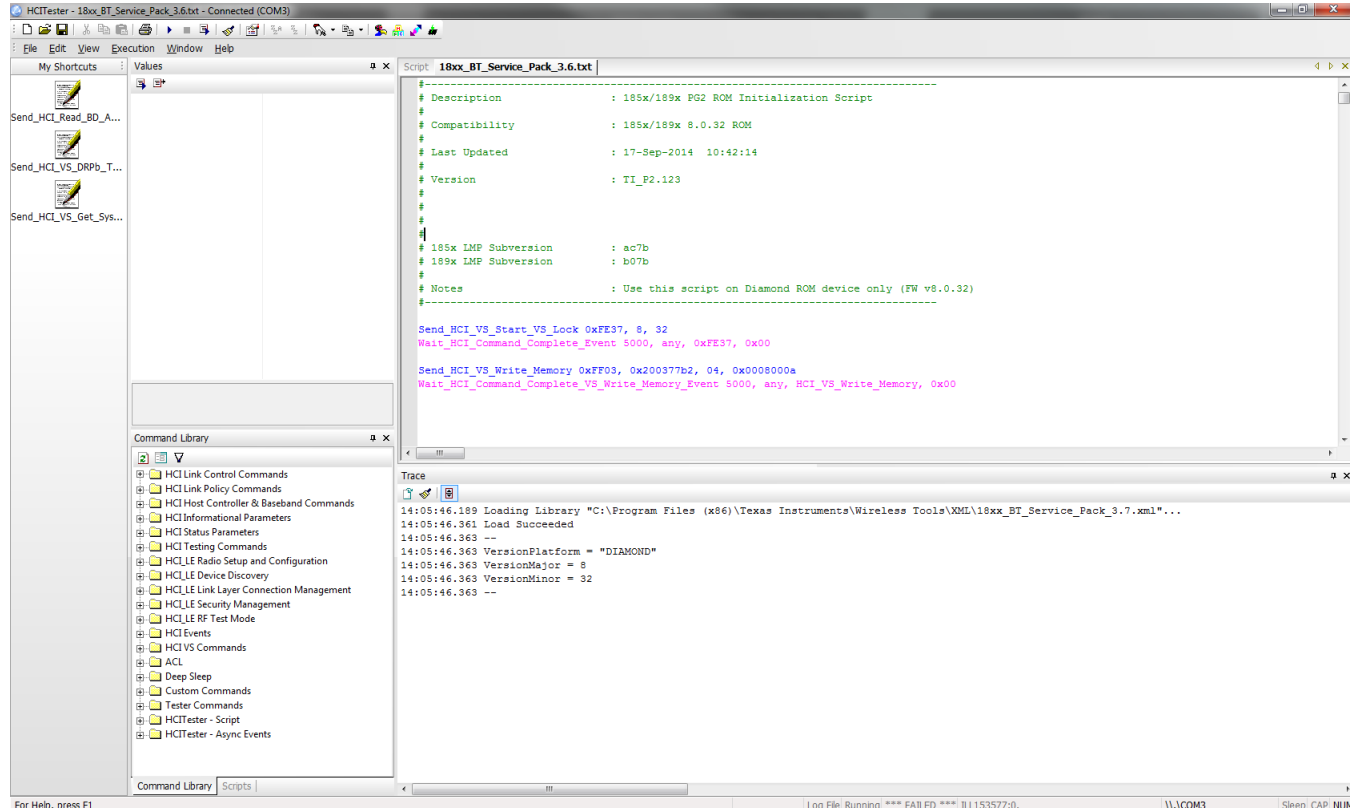

**Figure 6. HCITester Main Working Window**

<span id="page-7-1"></span>For more information, see *[HCITester](http://www.ti.com/lit/pdf/SWRU136) User's Guide.*

**NOTE:** The *HCITester User's Guide* is also available with the wireless tools package installation at *Installation directory*\Doc\SWRU136.pdf.

<span id="page-8-0"></span>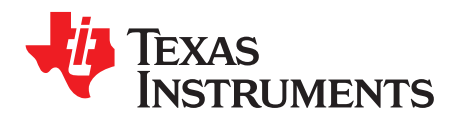

## *Appendix A SWRU415A–September 2015–Revised November 2016*

## *Terms and Abbreviations*

[Table](#page-8-1) 1 lists terms and abbreviations.

#### **Table 1. Terms and Abbreviations**

<span id="page-8-1"></span>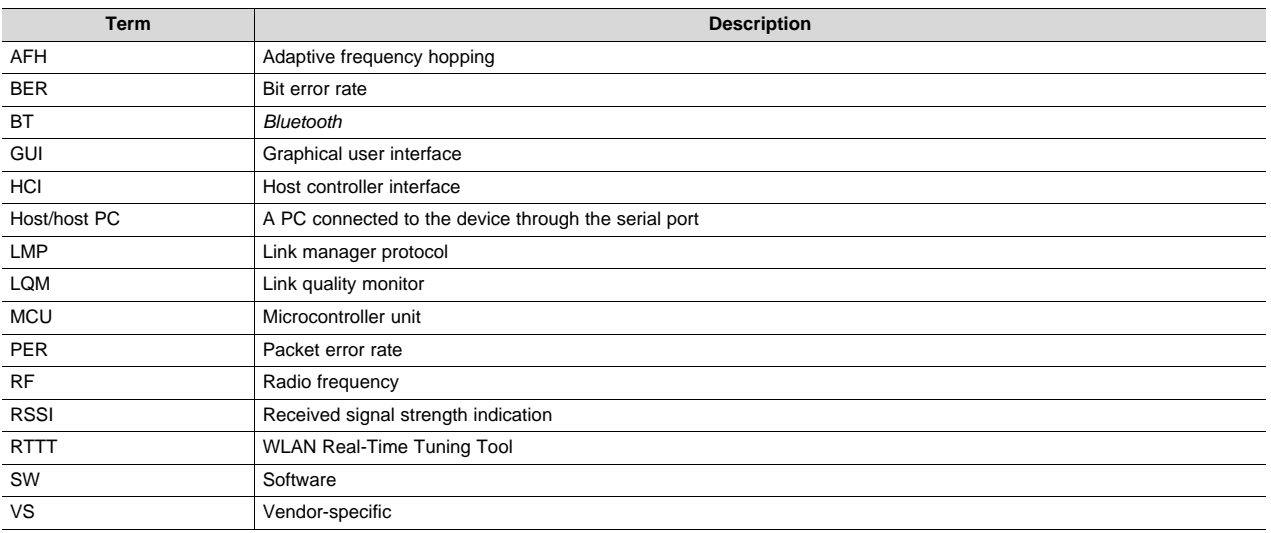

#### **Revision History**

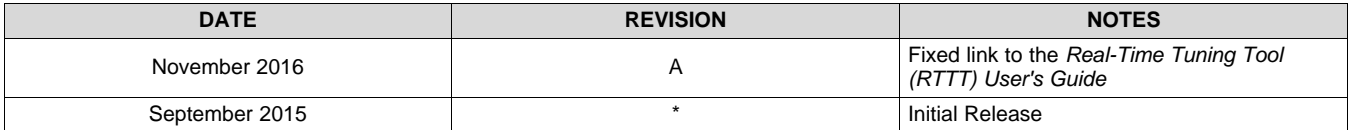

*Bluetooth* is a registered trademark of Bluetooth SIG, Inc.

FTDI Chip is a trademark of Future Technology Devices; International Limited.

Pentium is a registered trademark of Intel Corporation.

Microsoft, Windows are registered trademarks of Microsoft Corporation in the United States and/or other countries.

Windows is a registered trademark of Microsoft Corporation. All other trademarks are the property of their respective owners.

#### **IMPORTANT NOTICE**

Texas Instruments Incorporated and its subsidiaries (TI) reserve the right to make corrections, enhancements, improvements and other changes to its semiconductor products and services per JESD46, latest issue, and to discontinue any product or service per JESD48, latest issue. Buyers should obtain the latest relevant information before placing orders and should verify that such information is current and complete. All semiconductor products (also referred to herein as "components") are sold subject to TI's terms and conditions of sale supplied at the time of order acknowledgment.

TI warrants performance of its components to the specifications applicable at the time of sale, in accordance with the warranty in TI's terms and conditions of sale of semiconductor products. Testing and other quality control techniques are used to the extent TI deems necessary to support this warranty. Except where mandated by applicable law, testing of all parameters of each component is not necessarily performed.

TI assumes no liability for applications assistance or the design of Buyers' products. Buyers are responsible for their products and applications using TI components. To minimize the risks associated with Buyers' products and applications, Buyers should provide adequate design and operating safeguards.

TI does not warrant or represent that any license, either express or implied, is granted under any patent right, copyright, mask work right, or other intellectual property right relating to any combination, machine, or process in which TI components or services are used. Information published by TI regarding third-party products or services does not constitute a license to use such products or services or a warranty or endorsement thereof. Use of such information may require a license from a third party under the patents or other intellectual property of the third party, or a license from TI under the patents or other intellectual property of TI.

Reproduction of significant portions of TI information in TI data books or data sheets is permissible only if reproduction is without alteration and is accompanied by all associated warranties, conditions, limitations, and notices. TI is not responsible or liable for such altered documentation. Information of third parties may be subject to additional restrictions.

Resale of TI components or services with statements different from or beyond the parameters stated by TI for that component or service voids all express and any implied warranties for the associated TI component or service and is an unfair and deceptive business practice. TI is not responsible or liable for any such statements.

Buyer acknowledges and agrees that it is solely responsible for compliance with all legal, regulatory and safety-related requirements concerning its products, and any use of TI components in its applications, notwithstanding any applications-related information or support that may be provided by TI. Buyer represents and agrees that it has all the necessary expertise to create and implement safeguards which anticipate dangerous consequences of failures, monitor failures and their consequences, lessen the likelihood of failures that might cause harm and take appropriate remedial actions. Buyer will fully indemnify TI and its representatives against any damages arising out of the use of any TI components in safety-critical applications.

In some cases, TI components may be promoted specifically to facilitate safety-related applications. With such components, TI's goal is to help enable customers to design and create their own end-product solutions that meet applicable functional safety standards and requirements. Nonetheless, such components are subject to these terms.

No TI components are authorized for use in FDA Class III (or similar life-critical medical equipment) unless authorized officers of the parties have executed a special agreement specifically governing such use.

Only those TI components which TI has specifically designated as military grade or "enhanced plastic" are designed and intended for use in military/aerospace applications or environments. Buyer acknowledges and agrees that any military or aerospace use of TI components which have *not* been so designated is solely at the Buyer's risk, and that Buyer is solely responsible for compliance with all legal and regulatory requirements in connection with such use.

TI has specifically designated certain components as meeting ISO/TS16949 requirements, mainly for automotive use. In any case of use of non-designated products, TI will not be responsible for any failure to meet ISO/TS16949.

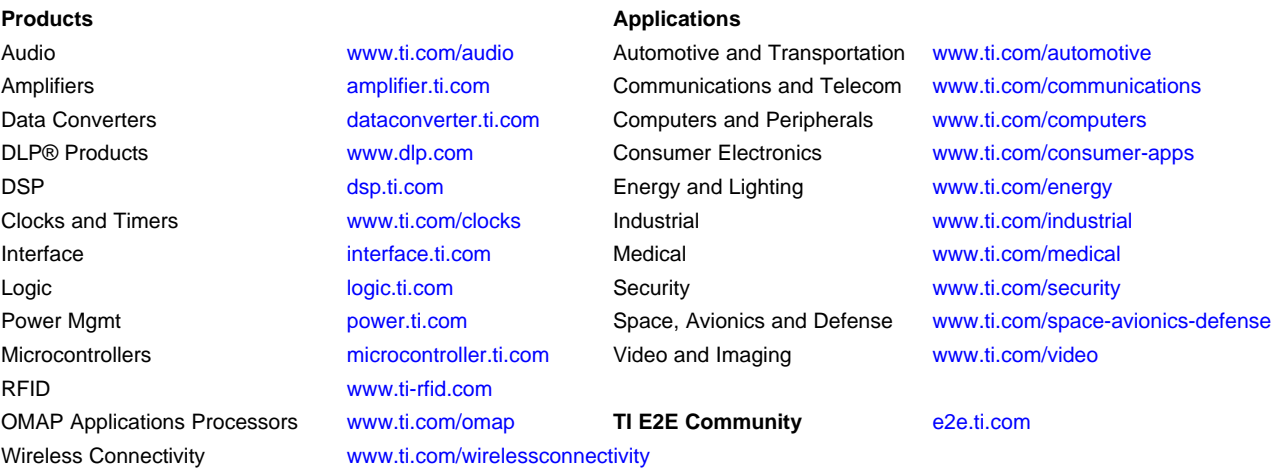

Mailing Address: Texas Instruments, Post Office Box 655303, Dallas, Texas 75265 Copyright © 2016, Texas Instruments Incorporated